# **Exploring antibiotic resistance in** *Acinetobacter baumannii*

Antibiotic resistance of bacterial pathogens is becoming an area of increasing

concern, and this is especially true of *Acinetobacter baumannii.*  This organism has emerged as one of the most troublesome bacteria for health institutions globally[1-3]. A recent study examined *A. baumannii*[4] and found that horizontal transfer plays an important part in the development of antibiotic resistance in this pathogen.

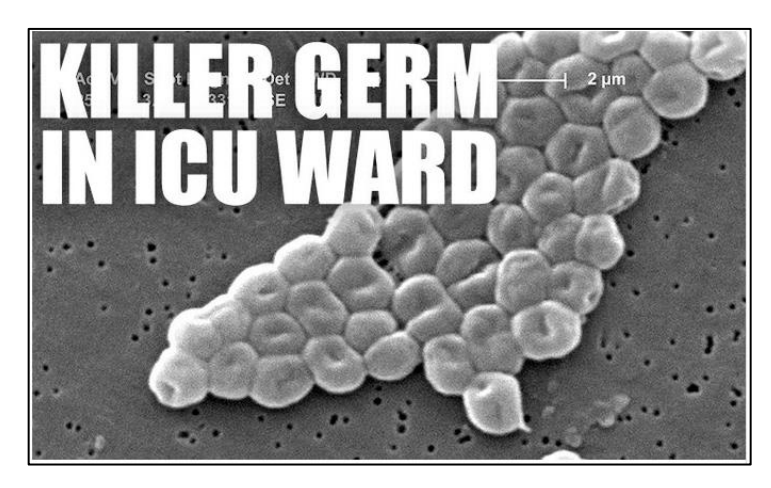

We will use a variety of the PATRIC tools to explore genomic islands and the genes associated with resistance and gene neighborhoods. This exercise has five parts.

# **I. Creating genome groups**

In this part of the exercise, we will examine two particular strains of *A. baumannii* that are known to have benefited from horizontal transfer[4], and compare these two strains to other *A. baumannii* genomes to see how widely spread these genomic islands are.

1. Login to the PATRIC website (patricbrc.org) so that you can use your workspace in the downstream analysis.

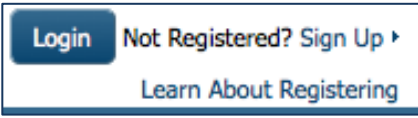

2. Two *A. baumannii* genomes (strain AYE and SDF) were used to examine horizontal transfer and antibiotic resistance. In the global search box, enter the word AYE and hit return.

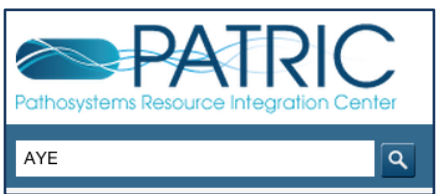

3. This will take you to the Search Results page that is divided into Features, Genomes, Taxonomy and Experiments. Fortuitously enough, under Genomes you will see both the AYE and SDF genomes. You see SDF because AYE is mentioned in the comment field for the genome.

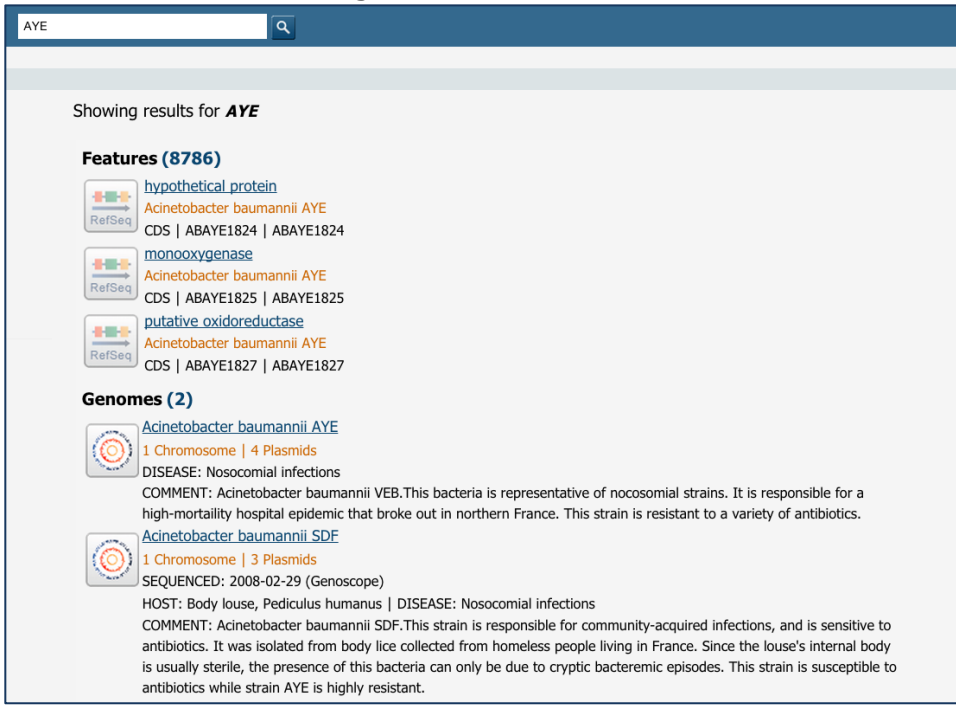

4. Click on the number 2 that follows the word Genomes.

Genomes (2)

5. This opens up a page where you can filter results, or save selections to your workspace. The filter on the left side allows you to narrow down the results based on the metadata that is linked to them. You will need this later on in this exercise.

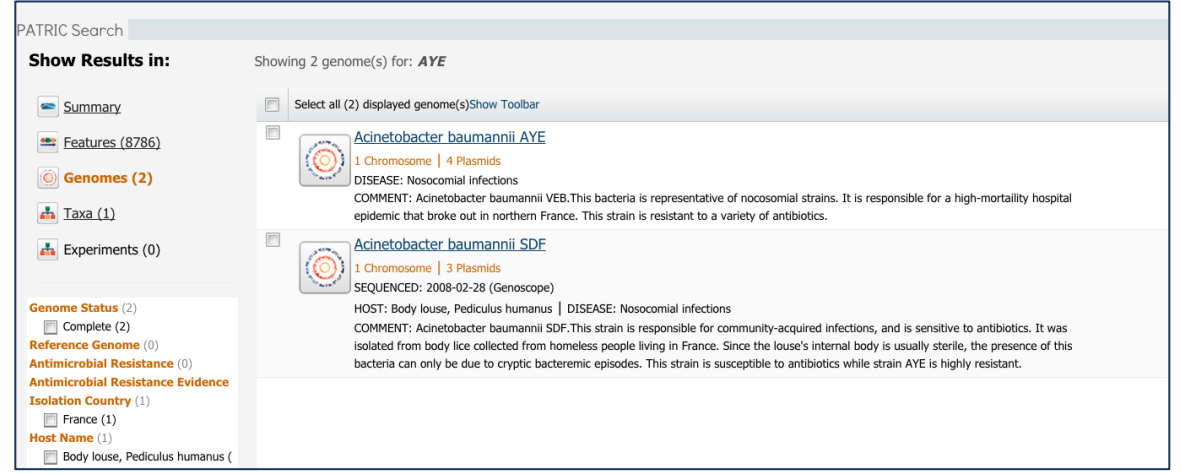

6. Click the check box in front of the words "Select all (2) displayed feature(s)." Doing this will click both of the genomes, and also open up specific tools above the genome list.

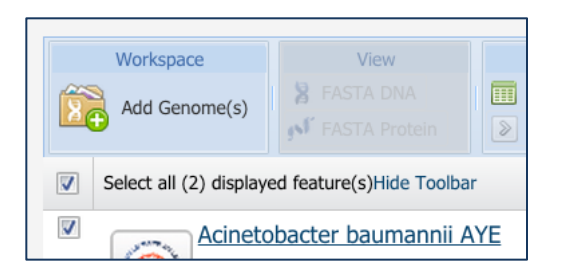

7. Click on the "Add Genomes" next to the folder icon in the Workspace header.

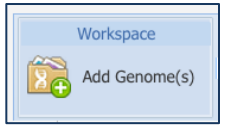

8. This will open up a pop-up window that allows you to save the group.

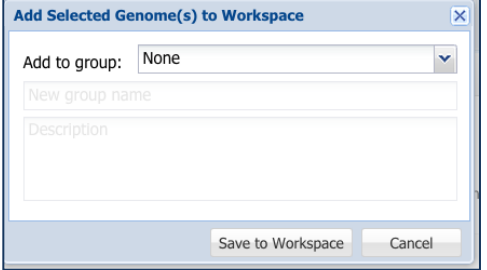

9. Select the "Create New Group" option.

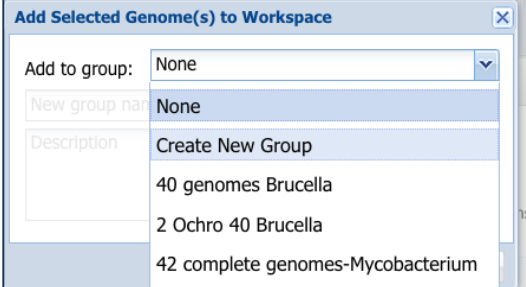

10. Name the group and click "Save to Workspace". Now that data is saved and you can use a number of tools to explore it.

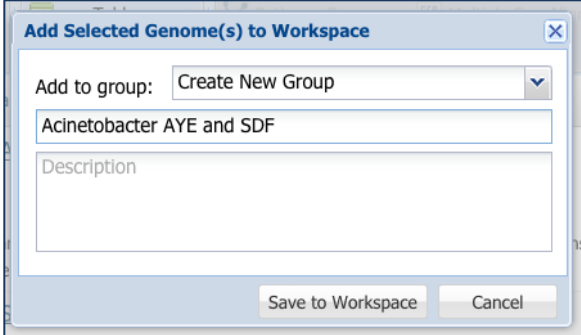

### **Assignment**

Create genome groups for the three categories below. Use the global search text box and the dynamic filter on the Search Results page. When you complete your assignment, you will have four different groups that include the one we just created.

- Create a genome group that contains all the complete *A. baumannii* genomes.
- Create a genome group that contains all the *A. baumannii* genomes that were isolated in China.
- Create a genome group that contains all the *A. baumannii* genomes that were isolated from hospitals (nosocomial).

Hint-To complete some of these tasks, you will need to resize the results table (its set to show 20 genomes) to match the number of genomes that are the result of the filtering parameters. You'll need to scroll to the bottom of the table to resize it before selecting all the genomes.

#### **II. Getting a freshly annotated genome ready for comparison in PATRIC**

1. We have assembled and annotated two new *A. baumannii* genomes from NCBI's Short Reads Archive (SRA) that have not previously been assembled or annotated. You should have already started the process to annotate these genomes. Once they are annotated, you will first need to make them into their own individual genome group (Note: You can also add them to an existing group, but we'll start with this. Also note that this is MY workspace. You have your own unique workspace and names, and should use those in the following steps. You can find these genomes by using the global search box. Enter the strain number for the *Acinetobacter* genome you annotated into the search box (1000160) and hit return.

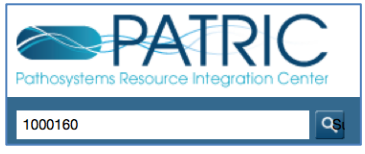

#### 2. This will take you to the Search Results page.

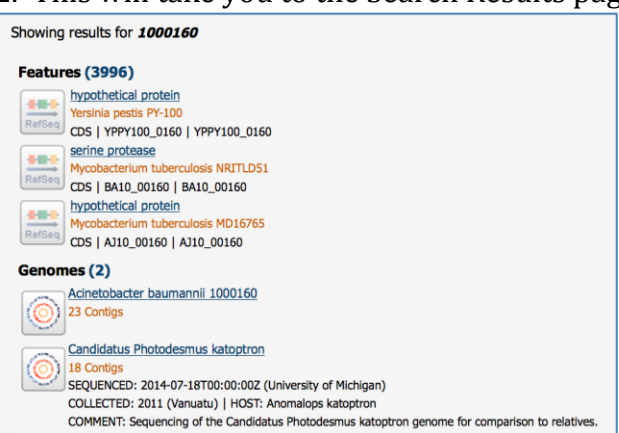

3. Under the "Genome" division click on the name of the genome you annotated (Acinetobacter baumannii 1000160).

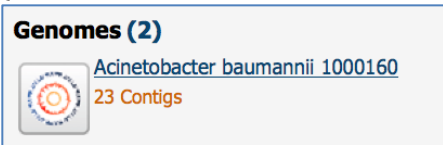

4. This will take you to the landing page for your private genome (the 1000160 genome).

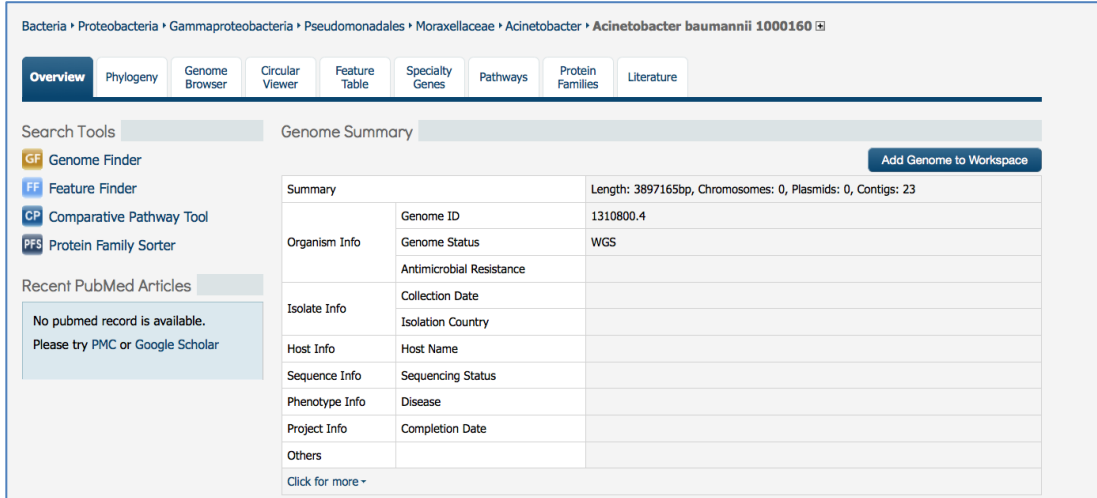

5. To make a genome group using this genome, you will need to click the blue button that says "Add Genome to Workspace."

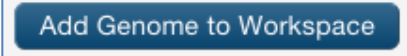

6. This will pop-up a window that allows you to save a group.

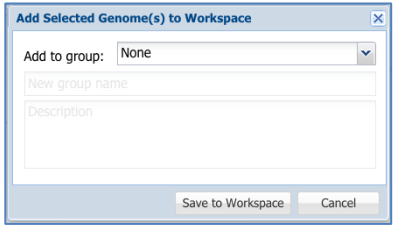

7. Click on the down arrow next to "None" and then click on "Create New Group."

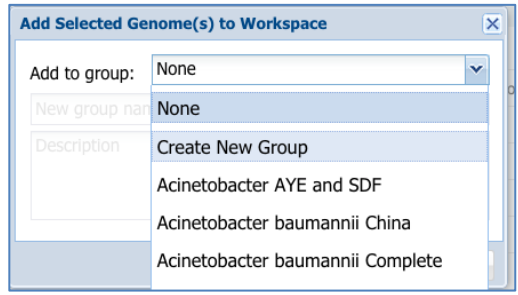

8. In the text box below "Add to group" put in a unique name for the genome. Then click the "Save to Workspace" button at the bottom of the window.

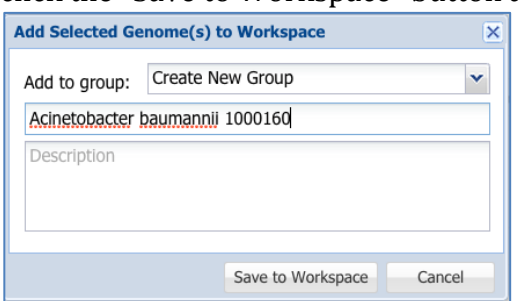

**Assignment:** Create a new genome group for the second Acinetobacter genome that you have annotated (strain 1592857).

## **III. Comparing genome groups in PATRIC using the Protein Family Sorter tool**

1. To look for presence or absence of the protein families within a genome group that you have created, click on the Tools tab and under Comparative Genomics, select the Protein Family Sorter tool

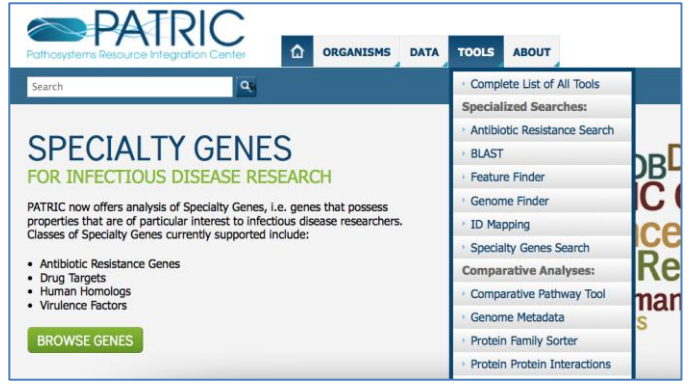

#### 2. This will take you to the landing page for that tool.

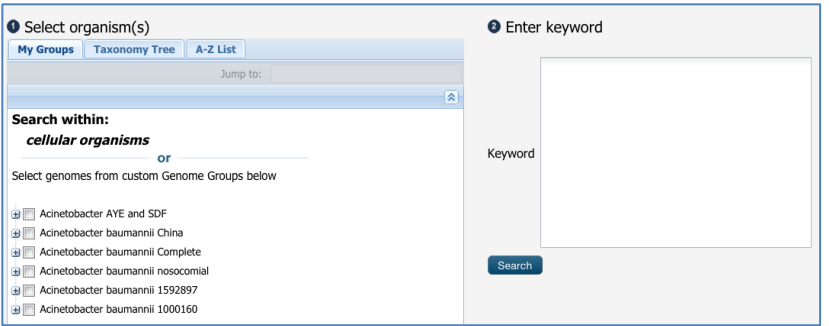

3. Scroll down in the Select Organism box until you see the genome groups you created. Select the boxes in front of the three following *Acinetobacter* groups you created:

- Acinetobacter AYE and SDF
- Acinetobacter baumannii 1592897
- Acinetobacter baumannii 1000160

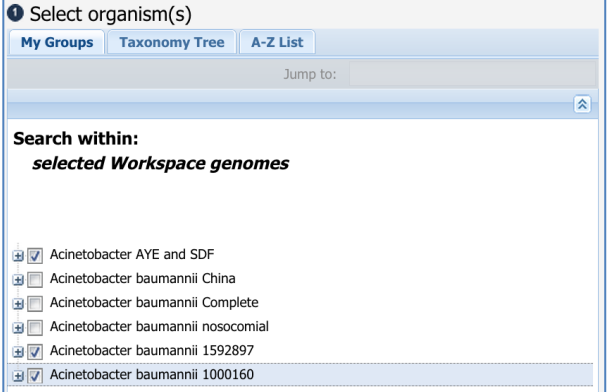

4. Hit the Search button under the keyword search box.

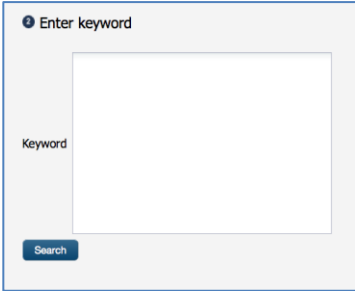

5. This takes you to the Protein Family Sorter landing page. On the left you will see a dynamic filter, and on the right a table that lists all the protein families.

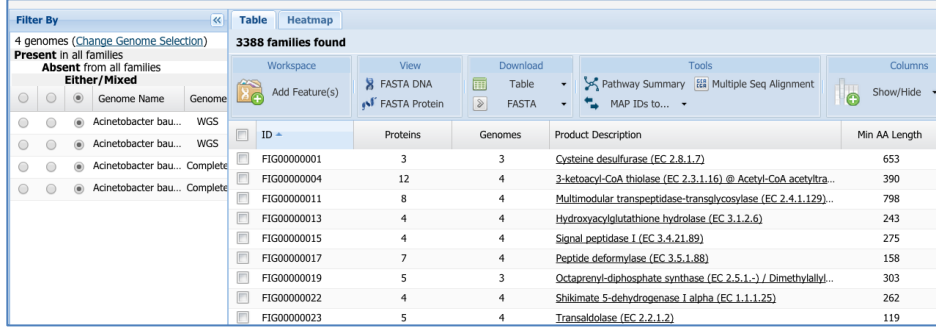

6. One way you can examine differences in your genome groups is to visualize the data. To do this, click on the Heatmap at the top of the table (next to the Table tab).

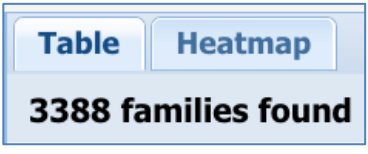

7. This will take you the heatmap view, where absence (black cells) and presence (yellow, mustard and orange cells) can be seen across all genomes. The genomes are on the y-axis, and the protein families on the x-axis.

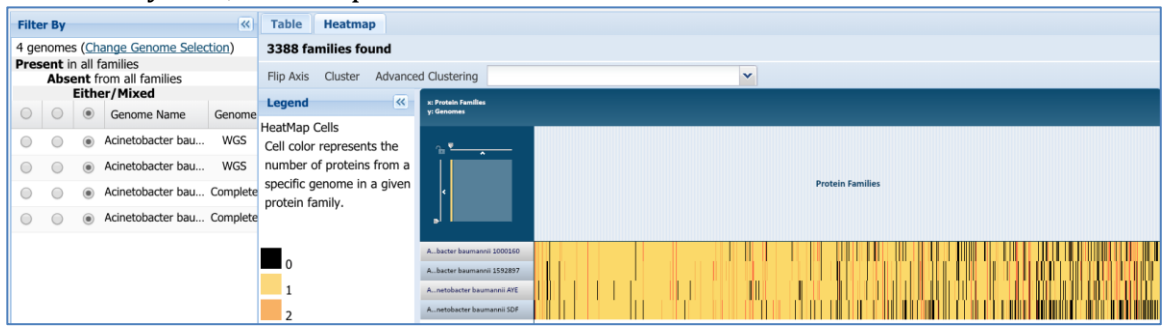

11. You can order the protein families by the way the genes occur in a given genome. This is a good way to check for something called genomic islands, which are parts of a genome that were not directly inherited, but are obtained from different bacteria in what is described as horizontal transfer. To do this using the Protein Family Sorter, click on the down arrow in the text box next to the words "Advanced Clustering."

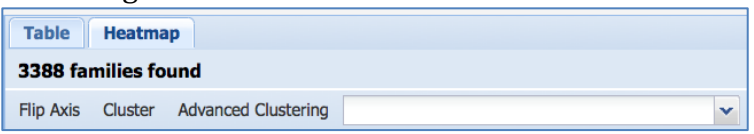

12. This will open up a list of genomes that are included in the groups. Scroll down until you find AYE strain of Acinetobacter baumannii. Click on that name.

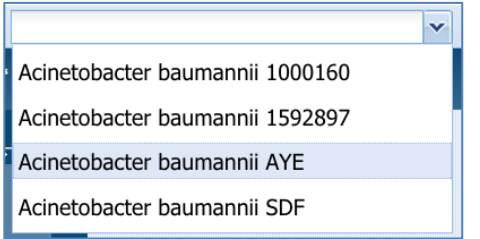

13. This will order all the protein families along the order that the genes occur in the AYE strain. You'll notice that the SDF, 1000160 and 1592897 genomes appear to have long black boxes associated with them. This indicates that these genomes are missing a long section of the genome that is present in the AYE strain. This is an indication of a genomic island.

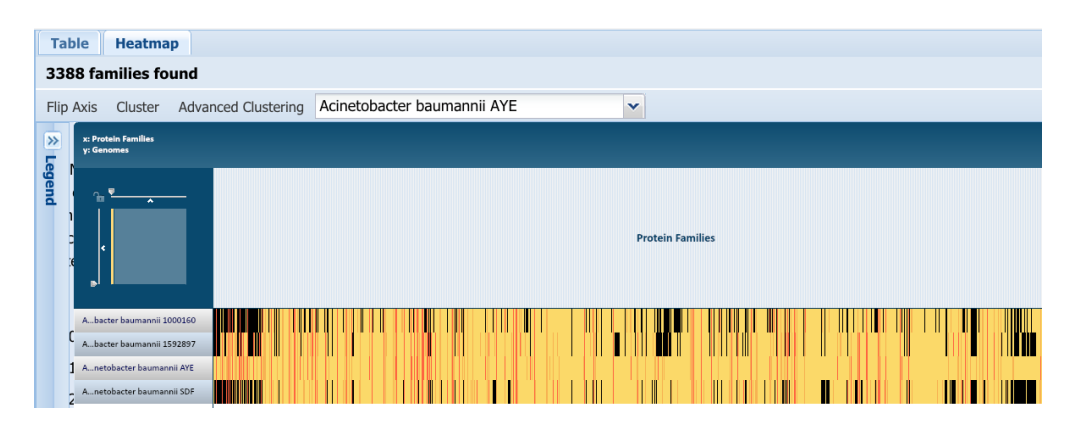

14. Fournier[4] identified a genomic island associated with resistance to antibiotics at the end of the AYE genome. Later on in this exercise, we will find the genes at each end of the island, but for now we will look for the resistance island at the end of the AYE genome. To do this, we'll need to scroll down the heatmap view by moving the slider at the bottom of the heatmap all the way to the right.

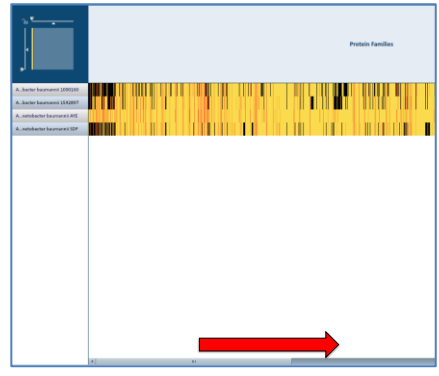

15. The island described by Fournier is found at the far right end. You can see that the other genomes do not have this island.

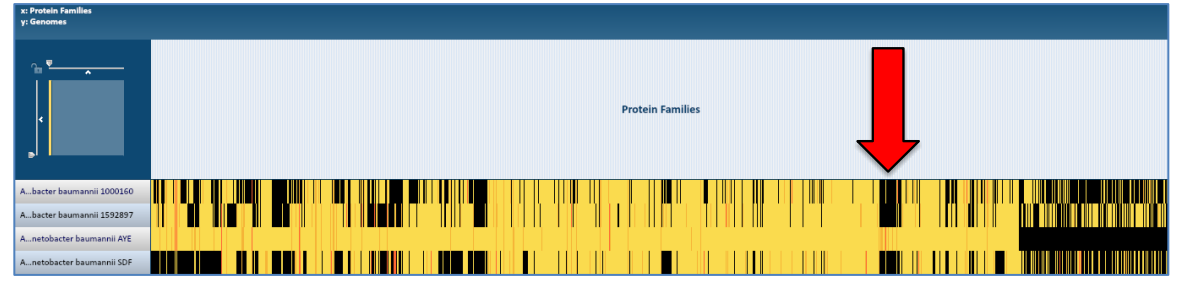

16. To see the genes that are in this area, you should use your mouse to draw a box around the area of the genome that is next to a black box.

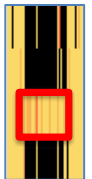

17. This generates a pop-up window that gives the user choices on what they want to do with the selected data. Click the Show Proteins button at the bottom of the pop-up window.

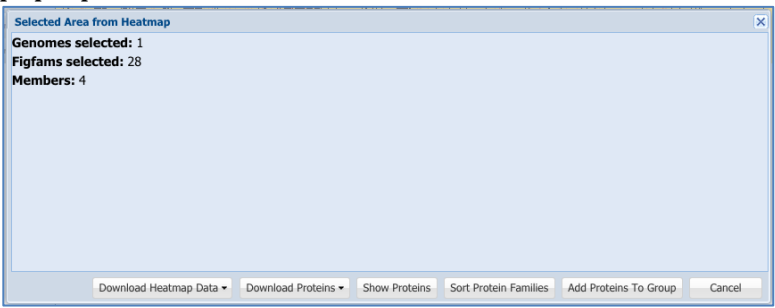

18. This will open a new window that shows the genes found in that section of the heatmap view that you selected.

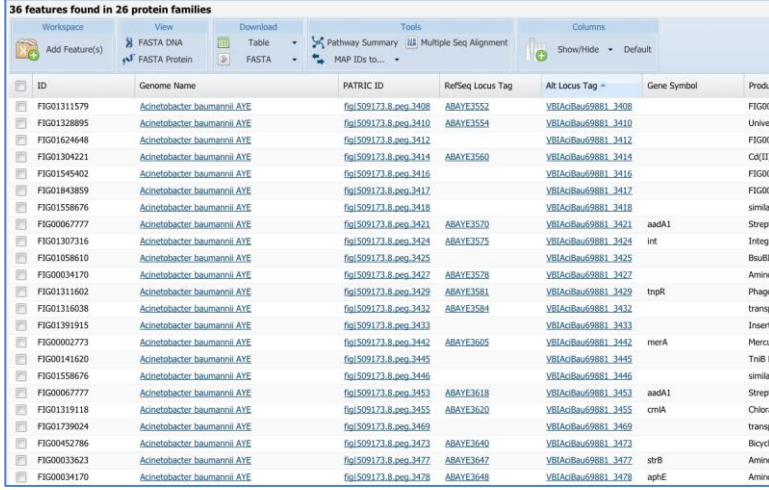

19. To see the order the genes occur in, first resize the table by changing the number at the bottom of it to include all the genes and hit return.

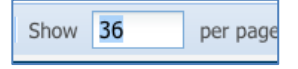

20. A close examination of all the results shows that I have captured data genes that appear to be ordered sequentially (ABAYE3552 to ABAYE3667), and then two distally located genes (ABAYE3739 and ABAYE3853).

### **Assignment**

You have created other genome groups in Part I (Creating genome groups) of this exercise. Using the Protein Family Sorter tool as you have learned in this exercise, answer the following questions:

- Do you see any islands in the SDF genome that are not shared with AYE?
- How many of the genomes in each of the groups you created have the resistance island that is specific to the AYE genome?

 How many of the genomes in each of the three groups you created share some of the islands that you can see that are specific to the SDF genome?

# **IV. Finding genes of interest from a published article**

Scientists often have a difficult time taking published information and finding it in the public data repositories. The article published by Fournier and others[4] on the two *A. baumannii* genomes is a good example of this difficulty. In their article they show a detailed map of the genes available on an 86-kb resistance island that they identify in the AYE strain, providing the gene names and functional descriptions for some as well as some other information including best BLAST hits (see figure below). In this exercise, we will try to find some of those particular genes in PATRIC. At times this will be a bit frustrating, but it is supposed to demonstrate how individual researchers would need to do to find this. The end goal of this exercise is to find the genes at the beginning and end of the resistance island so that we can figure out the approximate 5' and 3' ends.

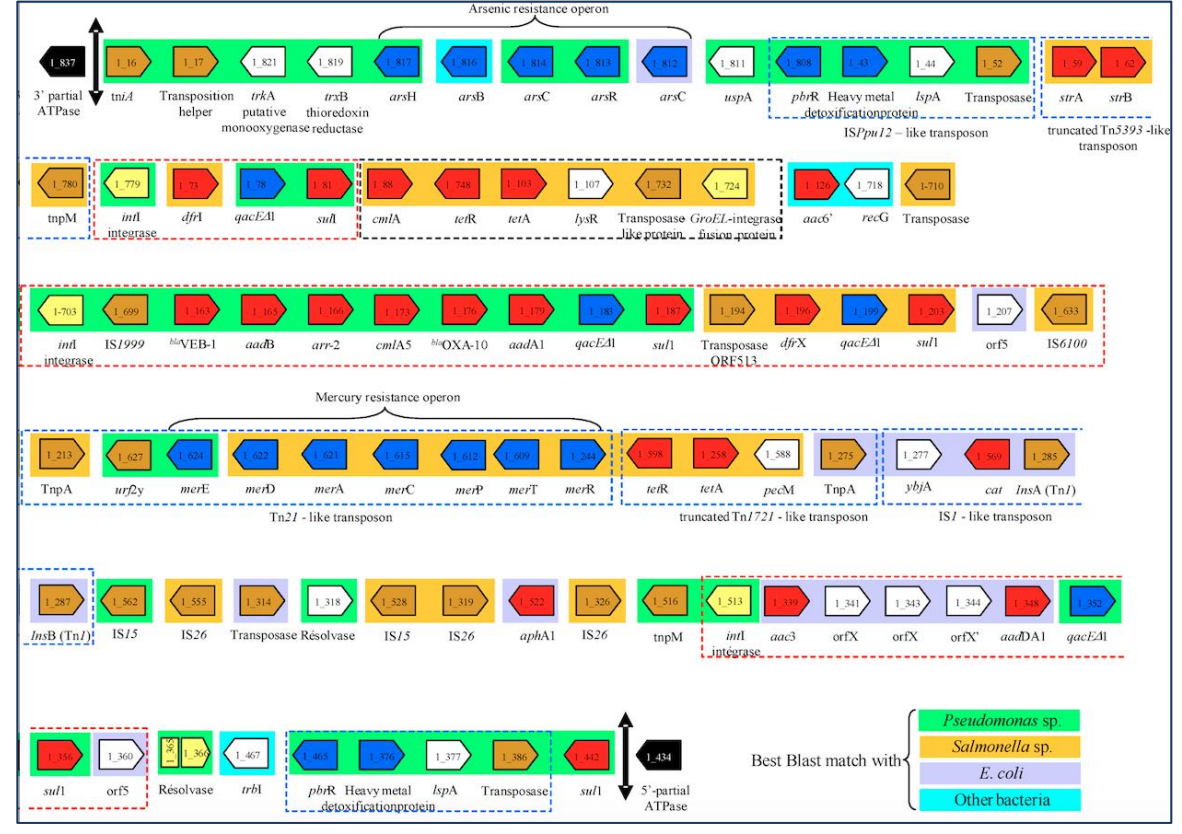

1. Fournier et al. show that the resistance island begins with a number of transposable elements and some other genes of interest, but does not show the exact chromosomal location. These genes include an arsenic resistance operon.

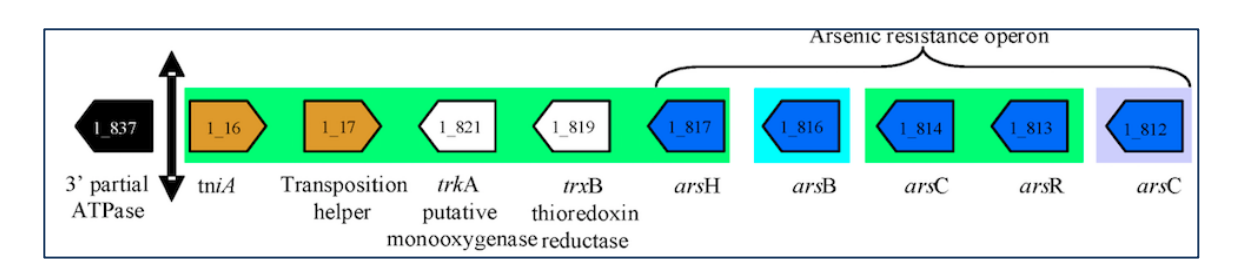

You may want to start by choosing the first gene that from the figure. Enter the genome strain and the gene name in the search box (AYE tniA)

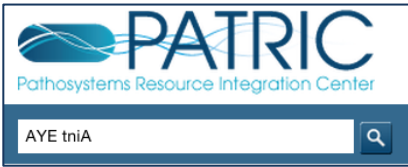

2. Unfortunately, this does not return a result.

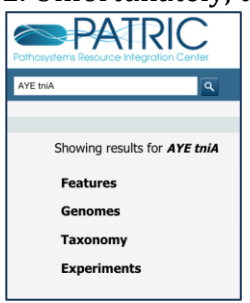

3. Take the next gene, which is called Transposition helper, and use that to search for a corresponding gene in the AYE genome

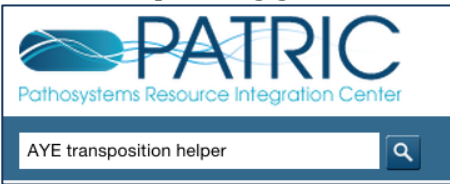

4. This returns one gene.

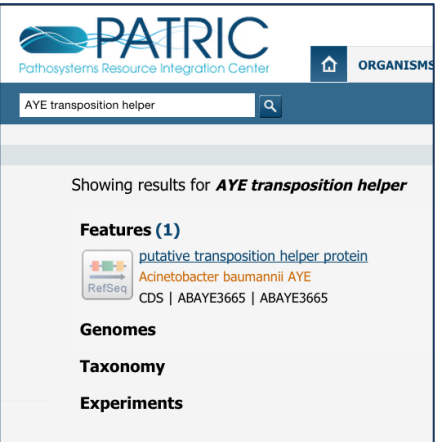

5. We need to make sure that this is the right gene. To do this, you will need to click on the blue text that gives the functional description of the gene.

putative transposition helper protein

6. This takes you to the landing page for that gene. You can see the PATRIC locus tag (fig|509173.8.peg.3495), the RefSeq locus tag (ABAYE3665) and location of the start site (3692574) and the end of the gene (3693497).

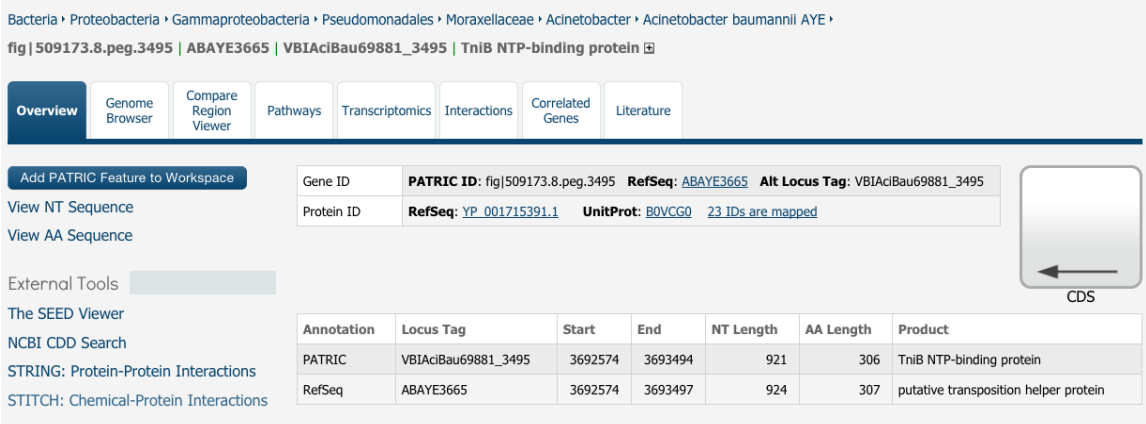

7. In order to see if we have the right gene, we will need to look at the genes that surround it to see if they match the genes described in the large figure at the top of page 12. To do this, you need to click on the second tab (Genome Browser) at the top of the page.

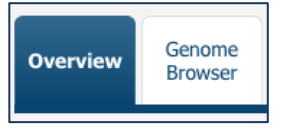

8. This will load the genome browser that shows two different annotations in the same view. The top (blue arrows) is the PATRIC annotation. The bottom (green arrows) is the RefSeq annotation.

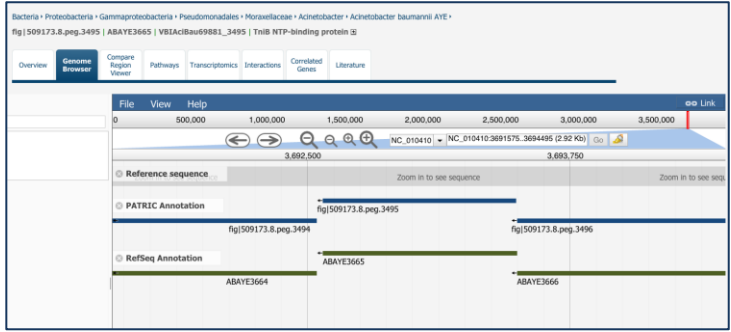

9. Mousing over the genes on either side will show their names. Although the transposase at the 3' end makes sense, the hypothetical protein at the 3' end still does not tell us that we are looking at the right gene.

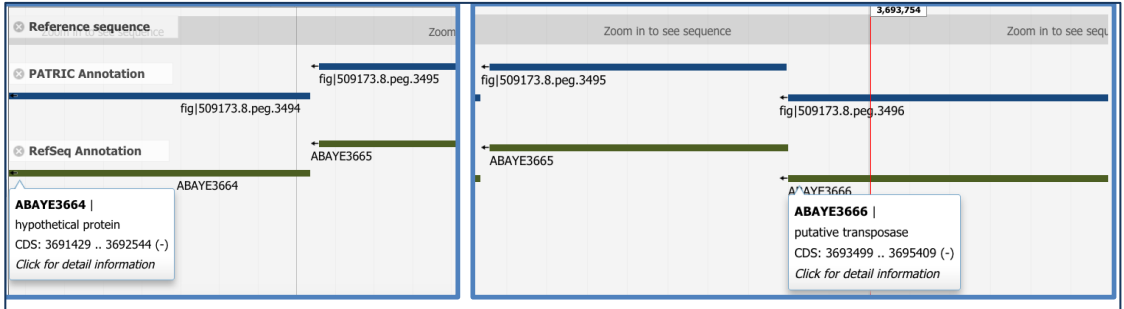

10. We need to expand the view of the browser. To do this, click on the magnifying glass with the large minus sign in it.

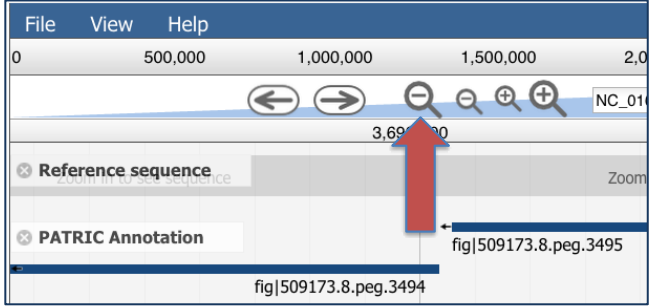

11. This greatly expands the number of genes you see.

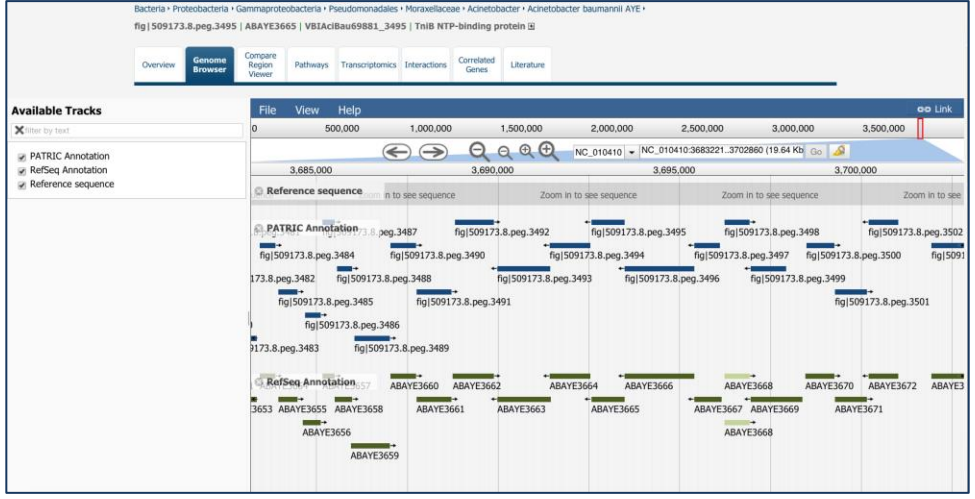

12. Mousing over the genes shows the names. ABAYE3660 corresponds to the arsenic resistance protein (*arsH*) that is mentioned in the figure on page 12 of this workflow. We have identified that this corresponds to the same *arsH* gene that Fournier et al shows in the diagram, and now we know that one end of the resistance island is right around the gene identified by the locus tag fig|509173.8.peg.3495 (PATRIC) and ABAYE3665 (RefSeq). You'll notice that the

genome browser show the genes in the reverse orientation that you see in the figure.

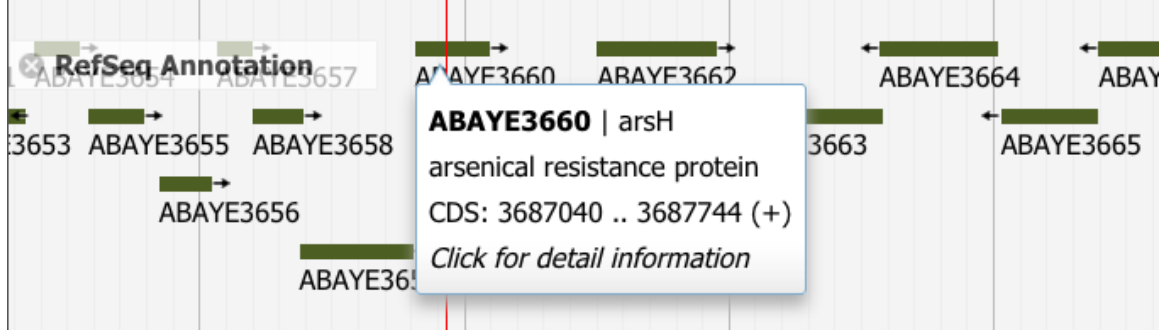

# **Assignment**

 Find the other end of the resistance island in the AYE strain based on the part of the diagram shown below (Hint! You can use the information we found in III.20 above. I also recommend using the work "detoxification" as part of your search).

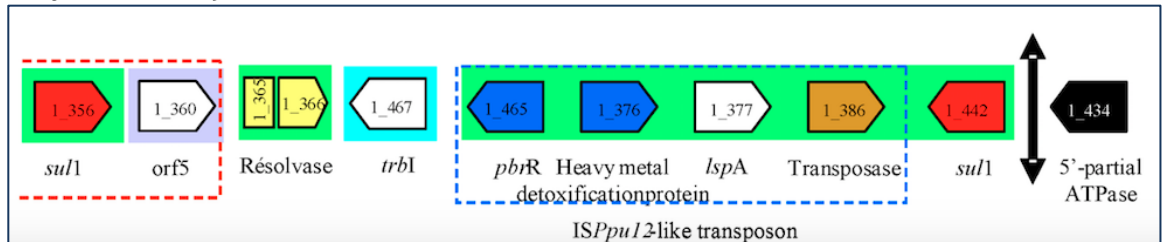

# **IV. Examining gene neighborhoods**

The Fournier paper detailed a careful BLAST analysis that they performed to determine where the genes in the resistance islands came from. PATRIC provides a tool called the Compare Region View that can help to determine if a region has been laterally transferred. You can find any gene of interest using the global search, but I also want to introduce you to a powerful function that PATRIC has in allowing you to filter the feature table. Keep in mind that the global search is a more direct approach, but try to learn how to use the feature table to get specific information you are interested in.

1. In the global search box, enter the word AYE and hit return.

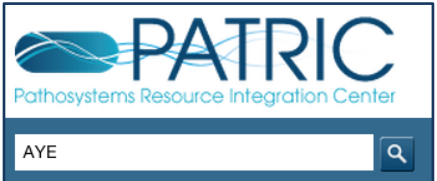

2. In the Search results page, click on the genome name Acinetobacter baumannii AYE

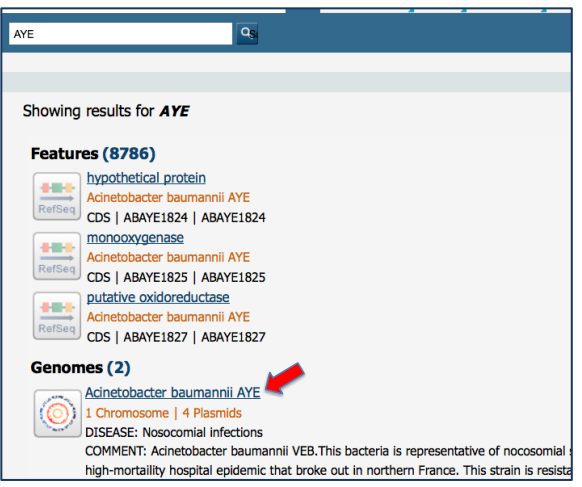

# 3. This will take you to the landing page for the AYE genome.

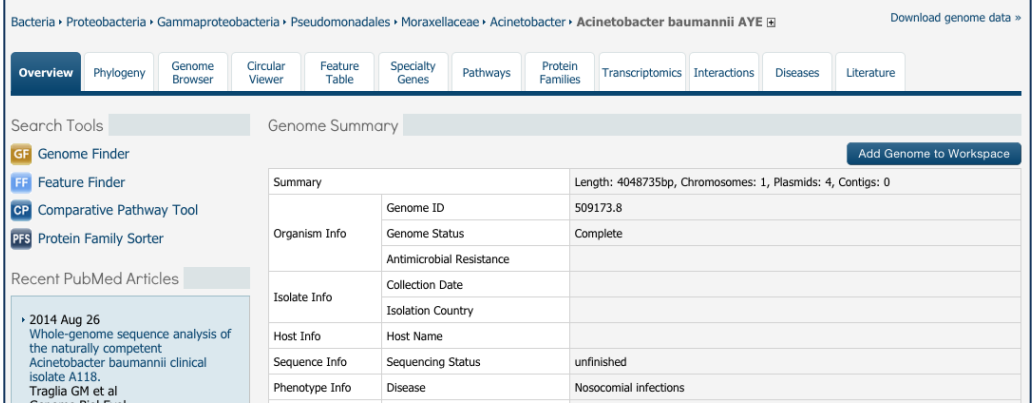

# 4. Click on the 5th tab over, the Features Tab.

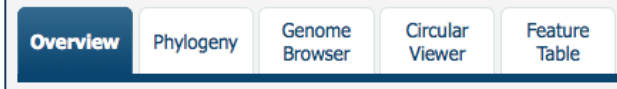

# 5. This will show you all the genes in the genome.

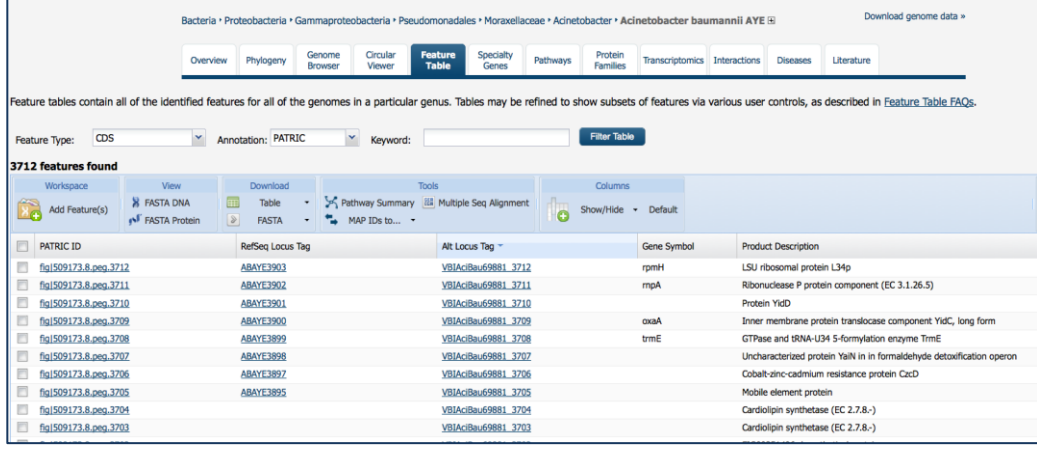

6. Look at the filter mechanism across the top of this table.

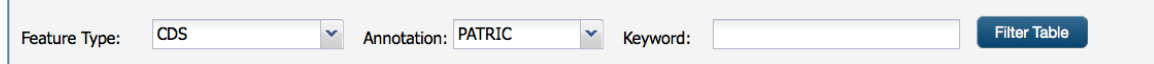

7. Enter your gene of interest into the keyword search (I used "aphE") and click on the Filter Table button

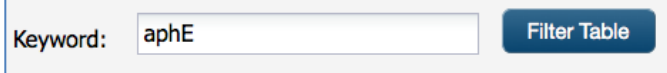

8. This will filter the table to show the locus tags and information associated with aphE for this genome.

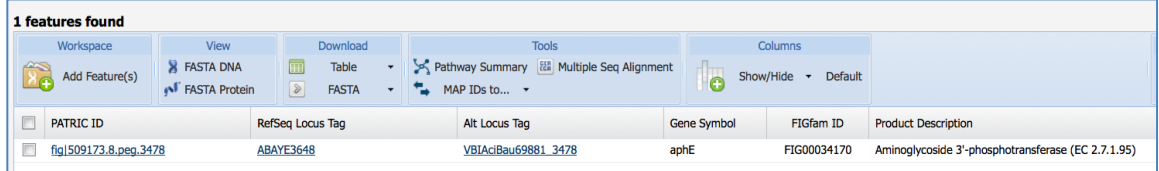

9. Any of the three locus tags can be clicked to take you to the information on that gene. Click on any one of these (they are blue and underlined).

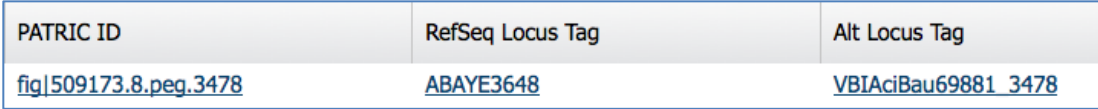

10. This will open up the gene-landing page for the aphE gene.

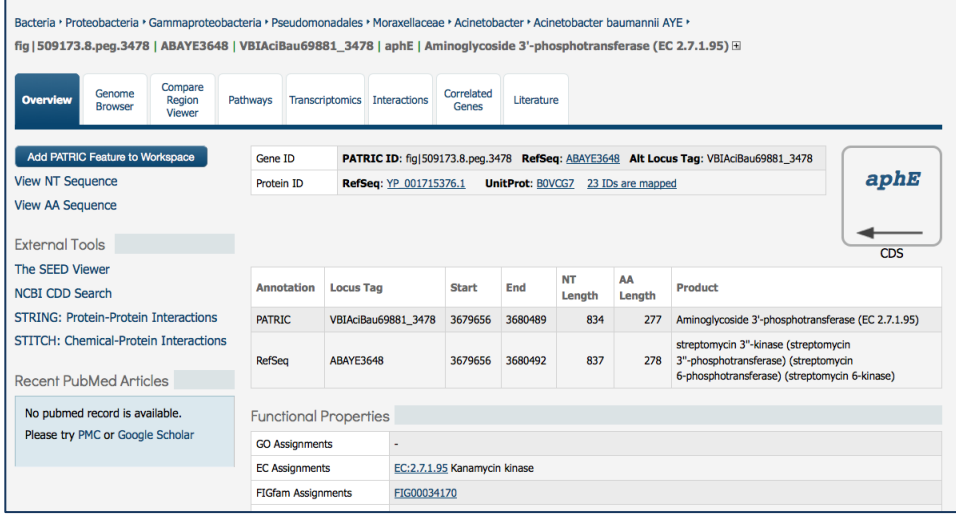

11. To examine the gene neighborhood, click on the 3rd tab at the top of the page (Compare Region Viewer).

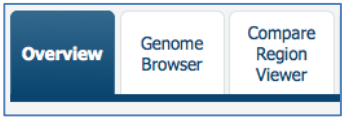

12. This will show you the gene neighborhood around your gene of interest, and also show you the genomes that have similar neighborhoods. Look at the screenshot below. The two top hits are for *Acinetobacter baumannii* genomes, but the next three are for Salmonella genomes. As there are currently 1025 *A. baumanni*i genomes in PATRIC, you would expect that if this were common to this species, the image would contain only genomes from this species. AYE3648 corresponds to the gene identified as *strA* in the Fournier paper. That gene is one that they identified as having the best BLAST match with *Salmonella sp.*

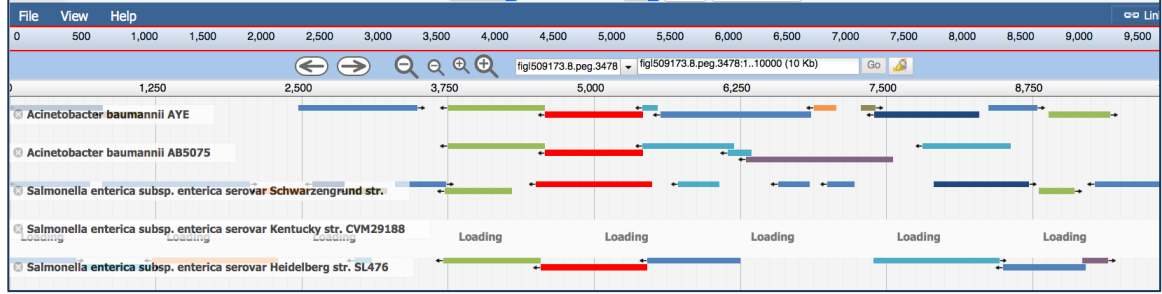

### **Assignment**

- Open up the feature tables for both the AYE and SDF genomes.
- Identify the genes that correspond to the two islands described by Fournier et al. (see the figures above in the description).
- Using Command Click, go to the gene-landing page for each of the genes and look at the Compare Region View. Which genes appear to match the best BLAST hits that Fournier et al described?

### **V. Discovering antibiotic resistance genes from other genomes using homology**

1. Enter the name Acinetobacter baumannii into the global search box and hit return.

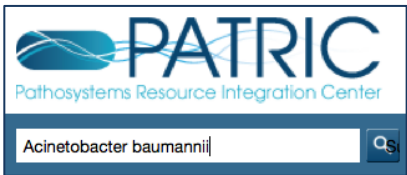

2. This will take you to the search results page. Scroll down until you see the Taxonomy section. Click on Acinetobacter baumannii (species).

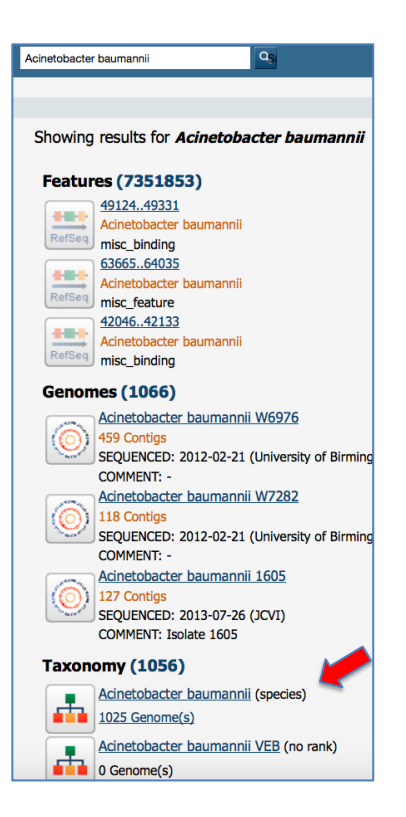

#### 3. This will take you to the landing page for the *A. baumannii* species.

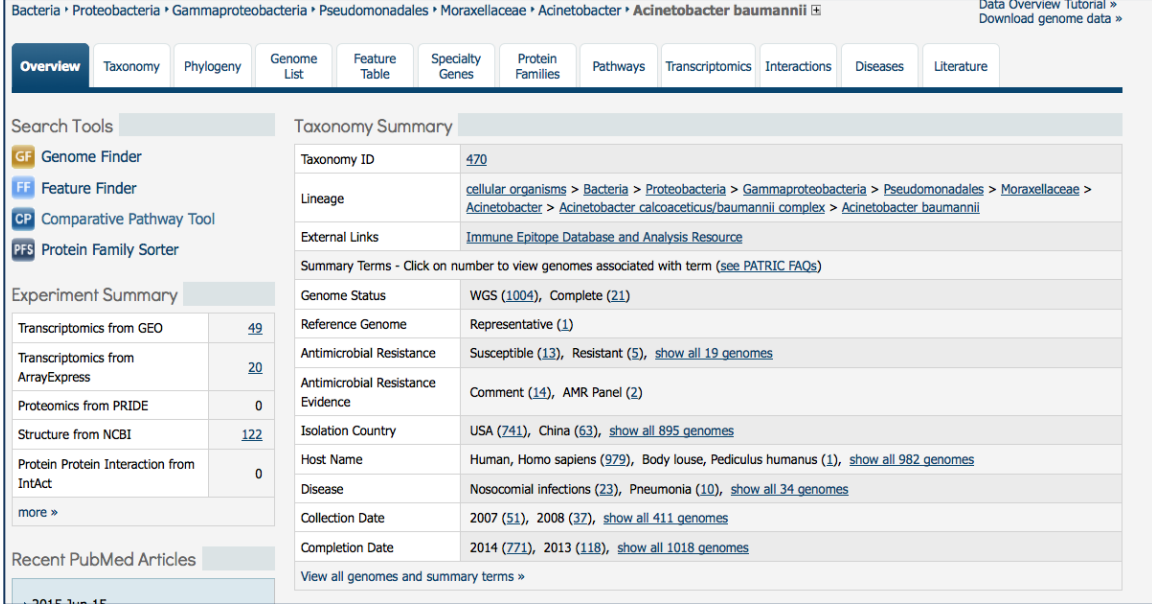

#### 4. Click on the 6th tab at the top of the page, Specialty Genes.

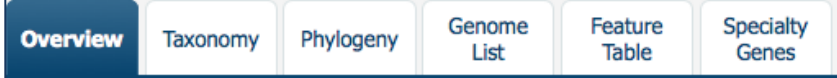

5. This will take you to the Specialty Gene landing page for that species. There is a filter on the left-hand side, and a table showing the results on the right.

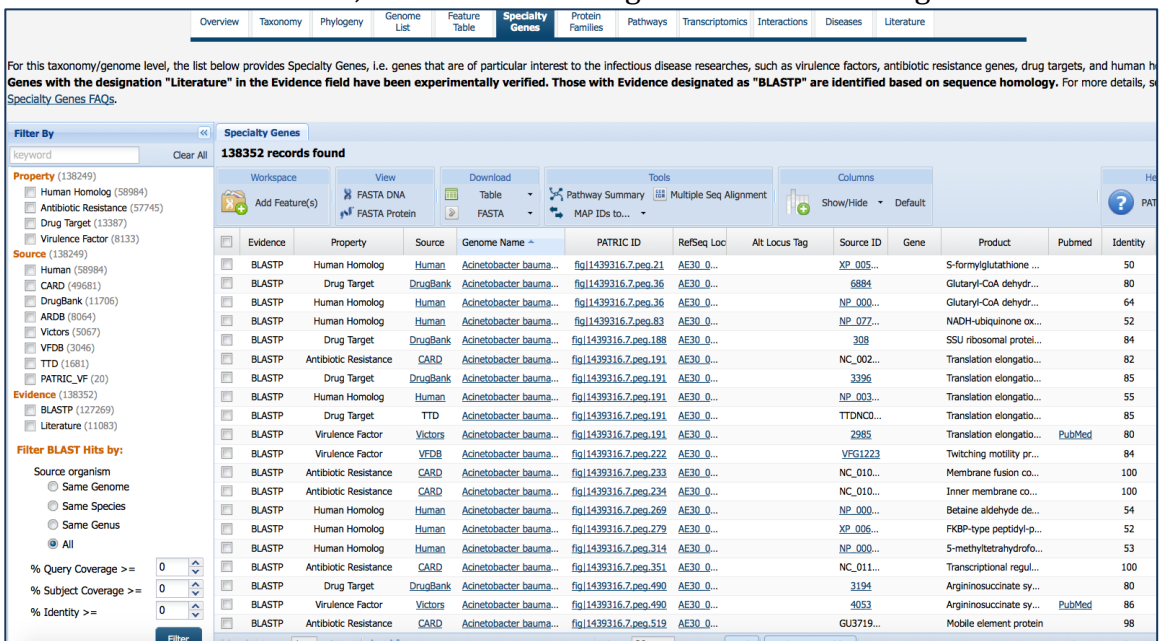

6. To find the genes that have homology to antibiotic resistance genes that have been identified, click on the text box in the filter that is in front of "Antibiotic Resistance."

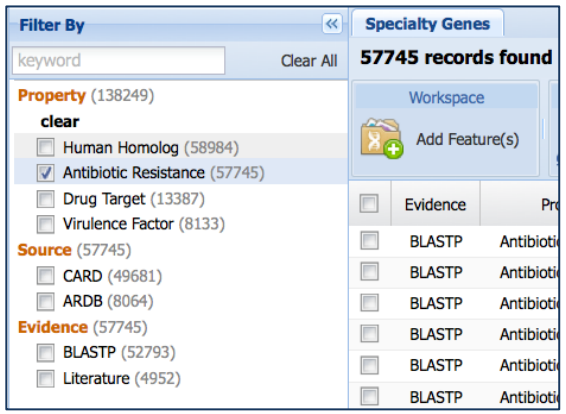

7. PATRIC has several sources of data for specialty genes. For antibiotic resistance genes we include genes from the Comprehensive Antibiotic Resistance Database (CARD)[5] and from the Antibiotic Resistance Database (ARDB)[6]. Click on the text box in the filter that is in front of word "CARD."

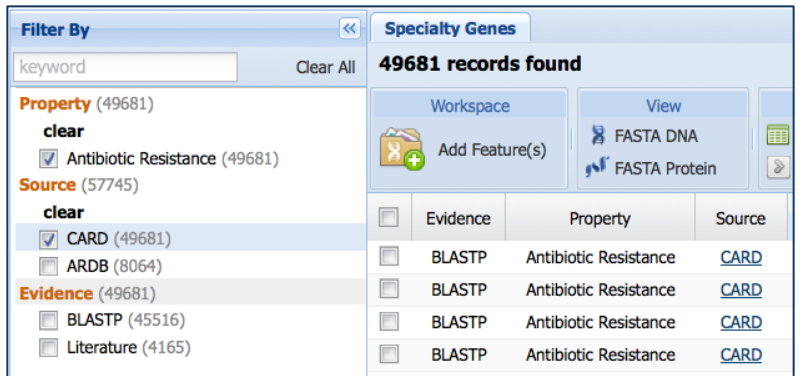

8. You can also filter on genes that have experimental evidence that has been published, as opposed to BLAST-only homology. Click on the text box in front of the word "Literature" to see genes that have experimental evidence.

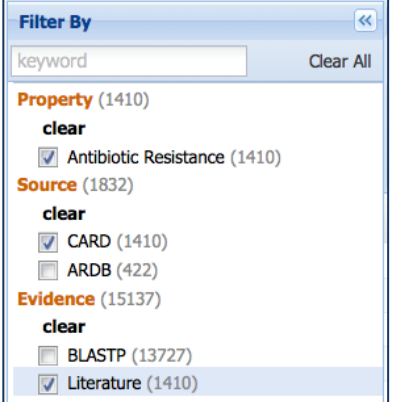

8. You can also filter genes by the BLAST scores. Scroll down to the bottom of the filter box where you will see additional filters

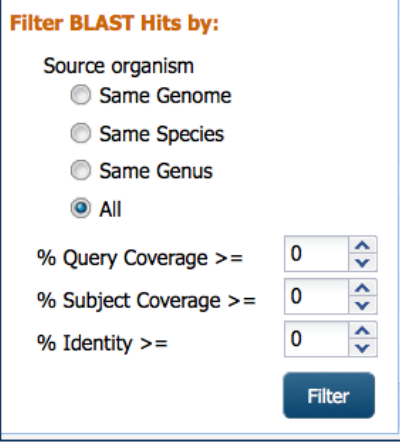

9. Using the arrows behind the numbers, change the values for % Query, % Subject and % Identity to 100%.

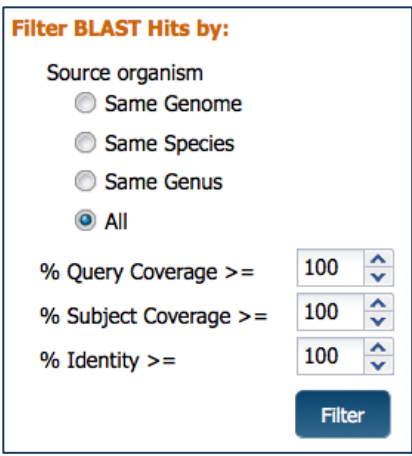

10. Each of these filters will be reflected in the changing number at the top of the table on the right.

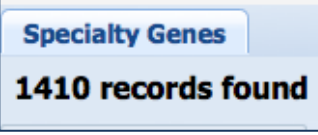

#### 11. The genes are reflected in the table.

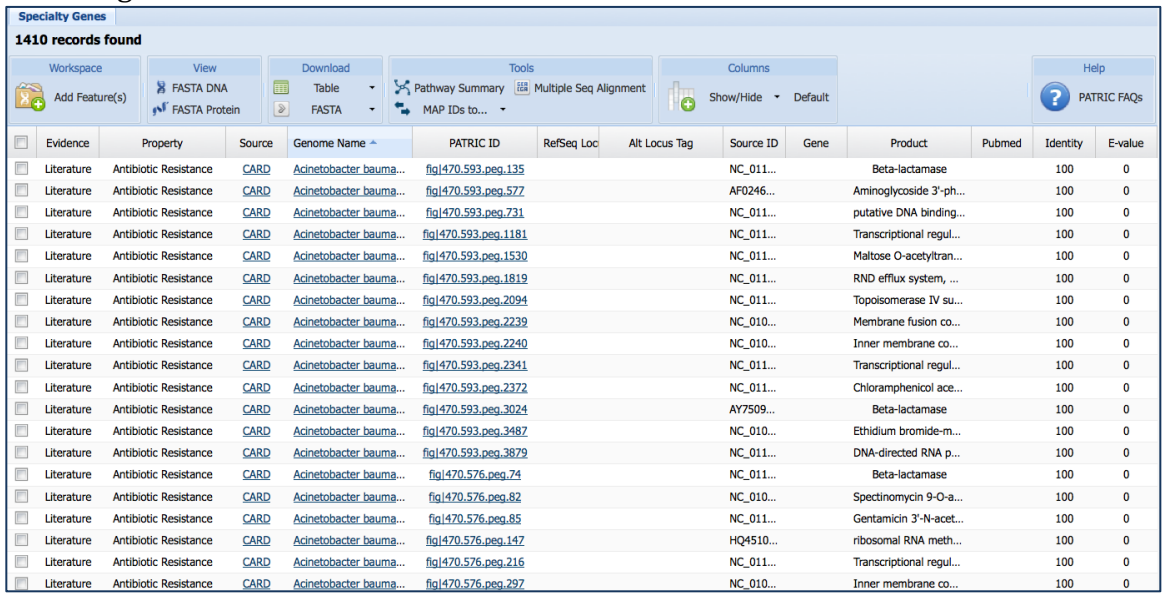

12. To sort the genes by name, click once on the Product column head.

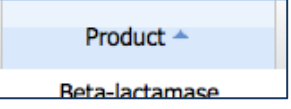

13. This will sort the gene alphabetically by their product description.

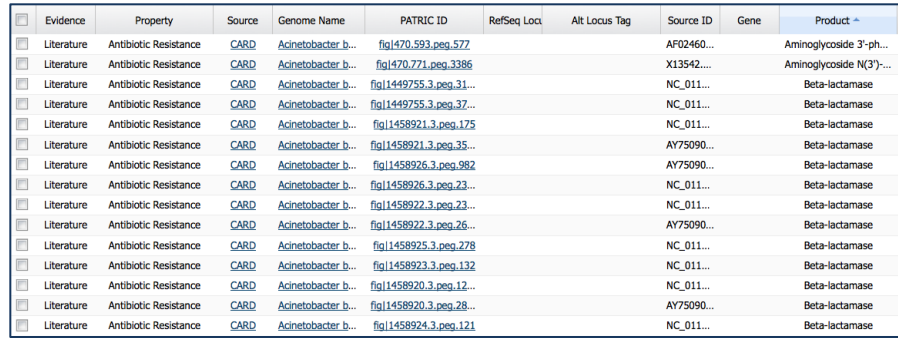

14. You can use the filter on the left to sort for specific names. In the text box at the top of the filter, enter the words "Beta lactamase" and hit return.

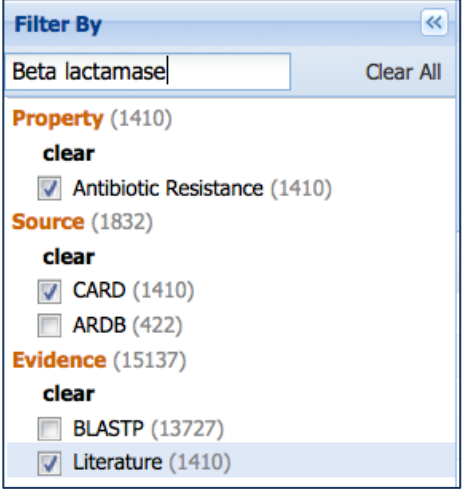

15. The experimental evidence that validates Beta lactamase as being important in antibiotic resistance could come from experiments that researchers have done on different genomes, which would mean that the source of the experimental data could come from different genes. To see the source of the evidence you will need to expand the Source column head by grabbing the right side of the header and then moving it to the right.

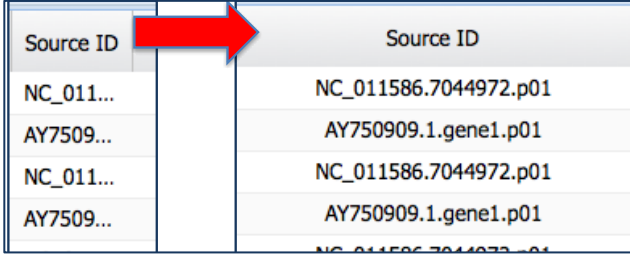

16. Click on the Source ID column head to sort the results.

Source ID  $\triangle$ 

17. Resize the page to see all the genes with the Beta lactamase description. Enter 150 in the text box at the bottom of the table and hit return.

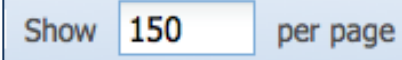

16. You can see that there are several sources of the experimental evidence that define Beta lactamase as being important in antibiotic resistance.

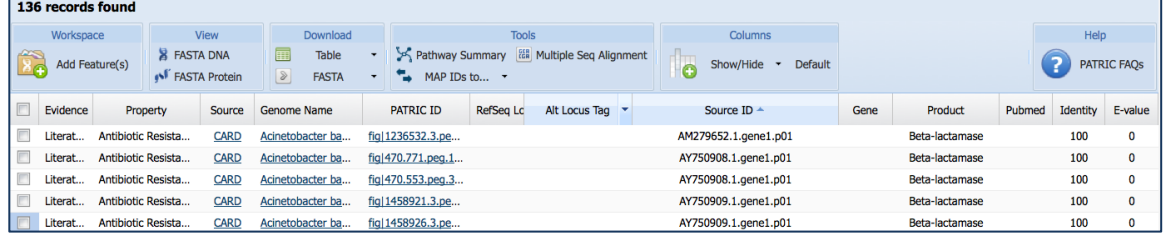

17. Many of these genes have "AY750909.1.gene1.p01" as the source. In the text box, enter "AY750909.1.gene1.p01" and hit return

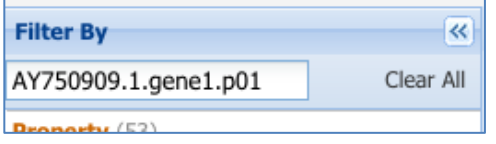

18. This will show the genes that had AY750909.1.gene1.p01 as the gene that had the original evidence linking it to antibiotic resistance.

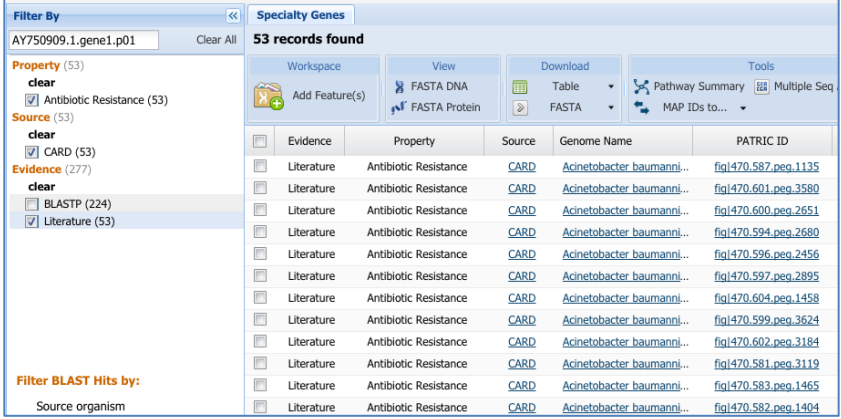

19. Resize the table to see all the genes

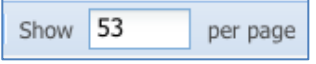

20. Let's look at a multiple sequence alignment for these genes. To do this you must first select all of them. Click in the box in the column head in front of the word "Evidence." This will select all the genes.

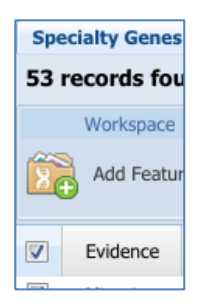

21. Above the table in the box labeled "Tools" click "Multiple Sequence Alignment."

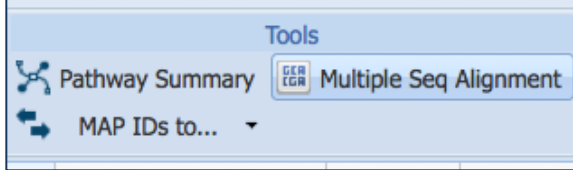

22. This will open a new window with the multiple sequence alignment from all the genes that were selected. Included is a gene tree showing the relationships among the genes selected on the left, and a multiple sequence alignment on the right.

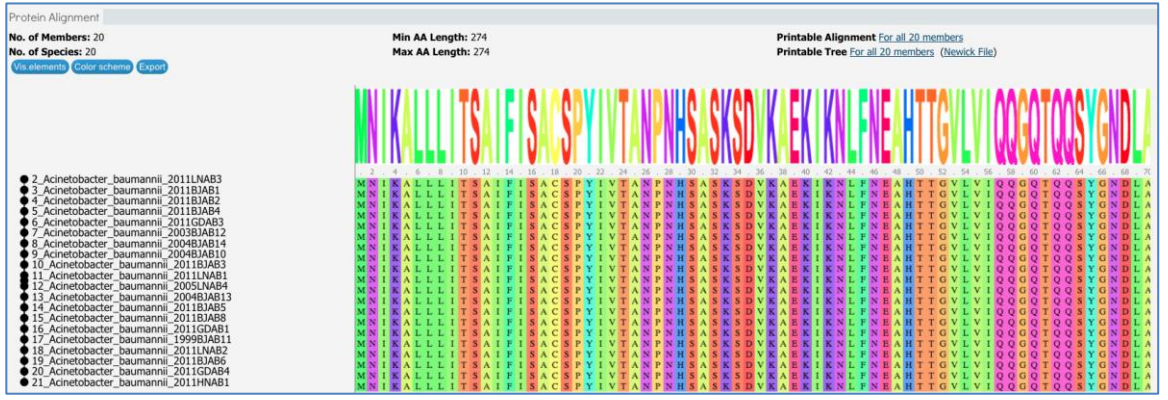

# **Assignment**

- Use the filter on the Specialty Gene landing page for *Acinetobacter baumannii* to find genes with lower Query coverage and check the multiple sequence alignment for some that have the same product description.
- Use the filter on the Specialty Gene landing page for *Acinetobacter baumannii* to find genes with lower Subject coverage and check the multiple sequence alignment for some that have the same product description.
- Use the filter on the Specialty Gene landing page for *Acinetobacter baumannii* to find genes with lower % Identity and check the multiple sequence alignment for some that have the same product description
- What happens when you compare genes with the same product description, but come from different sources?

## **Extra Assignment: Exploring the Beta lactamase gene family.**

Beta-lactam antibiotics are structurally related to penicillin, which inhibits synthesis of the bacterial cell wall. Beta lactamase enzymes cleave the four-atom lactam ring, rendering these antibiotics harmless to the bacteria. Researchers found that the beta-lactamase OXA-23 gene in *A. baumannii* was flanked by insertion sequences, suggesting acquisition by horizontal transfer[7].

Using what you have learned above, please explore the Beta lactamases from *A. baumannii* in the following ways:

- How many different genes act as the source for the Beta lactamase genes you see in the Specialty Genes page for *A. baumannii*?
- Using the multiple sequence alignment and the gene tree tools, explore which alignments map to the specific Source ID genes.
- Using the genes in the Source ID, can you tell many Beta lactamase genes each of the genomes have?
- When you look at the genomes that result from filtering the Specialty Gene page data as described above, you will not see the *A. baumannii* AYE

genome. Does the AYE genome have any genes that have the words "Beta lactamase" in the functional description? How many?

• If you are able to find Beta lactamase genes in the AYE genomes, generate an alignment with those genes

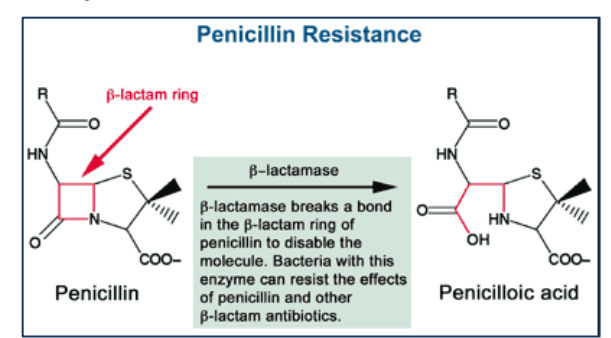

and the genes you saw on the Specialty Gene page (Hint: You will have to add genes to different groups when you are in your Workspace). Do any of the AYE genes have strong homology to any of the genes we saw and built alignments for previously?

 Using the Compare Region Viewer and/or the Genome Browser, choose some of these Beta lactamase genes and see if they are flanked by insertion sequences (transposases or mobile elements).

#### **References**

- 1. Peleg, A.Y., H. Seifert, and D.L. Paterson, *Acinetobacter baumannii: emergence of a successful pathogen.* Clin Microbiol Rev, 2008. **21**(3): p. 538-82.
- 2. Jones, M.E., et al., *Emerging resistance among bacterial pathogens in the intensive care unit--a European and North American Surveillance study (2000- 2002).* Ann Clin Microbiol Antimicrob, 2004. **3**: p. 14.
- 3. Hanberger, H., et al., *Antibiotic susceptibility among aerobic gram-negative bacilli in intensive care units in 5 European countries. French and Portuguese ICU Study Groups.* JAMA, 1999. **281**(1): p. 67-71.
- 4. Fournier, P.E., et al., *Comparative genomics of multidrug resistance in Acinetobacter baumannii.* PLoS Genet, 2006. **2**(1): p. e7.
- 5. McArthur, A.G., et al., *The comprehensive antibiotic resistance database.* Antimicrob Agents Chemother, 2013. **57**(7): p. 3348-57.
- 6. Liu, B. and M. Pop, *ARDB--Antibiotic Resistance Genes Database.* Nucleic Acids Res, 2009. **37**(Database issue): p. D443-7.
- 7. Higgins, P.G., et al., *OXA-235, a novel class D beta-lactamase involved in resistance to carbapenems in Acinetobacter baumannii.* Antimicrob Agents Chemother, 2013. **57**(5): p. 2121-6.